# ご利用までの流れ

## ご利用開始までの流れ

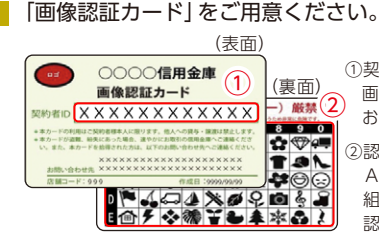

①契約者ID(利用者番号) 画像認証カードに記載された お客様固有の番号です。

http://www.

②認証用画像

 A~E行および1~0列の 組み合わせで表示される 認証用画像です。

#### <mark>2</mark> アクセス方法

(1)当金庫のホームページにアクセスします。 http://www.ueda-shinkin.jp

- (2)インターネットバンキングの個人用を選択します。
- (3)「ログイン」をタップします。

#### <mark>3</mark> 初回ログイン

(1) IB 申込書 「お客様控」

- **1**のカードに記載された
- ①「契約者ID(利用者番号)」を入力します。
- 申込書に記入された
- ②「ブラウザ用初回ログインパスワード」 を入力します。 ③「ログイン」をタップします。

[ログイン画面]

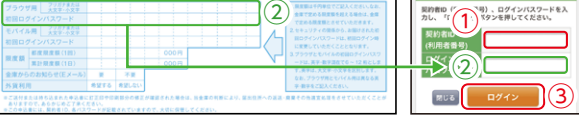

ご注意 ログインパスワードは、パソコン用(スマートフォン共通) およびモバイル用で別々となりますので、ご利用環境毎に 初回ログインが必要です。

> 表示画面はサンプル画面のため、実際の画面とは異なります。 (本ページ以降の表示画面も同様)

### (2)ログインパスワードの変更

\*ログインパスワードを変更します。 ここで変更したものが次回からのログインパスワードに なります。

 [注]6~12桁の半角英数字で、以下の点にご注意ください。 ・英数字混在であること

- ・契約者IDとは同じでないこと
- ・モバイル用ログインパスワードと同じでないこと
- ・現在のパスワードと同じでないこと
- ・英字は大文字・小文字を区別します

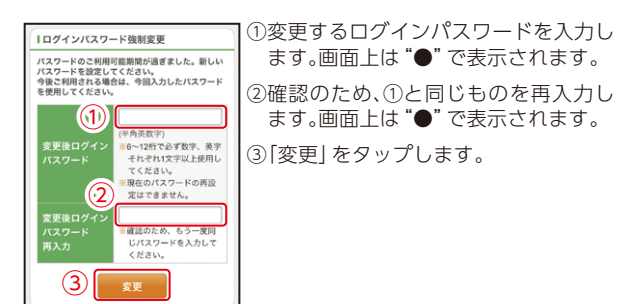

(3)メイン画面より、各サービスがご利用いただけます。

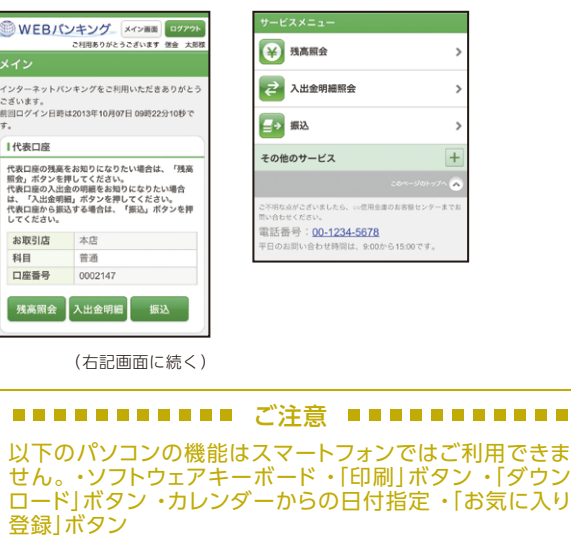